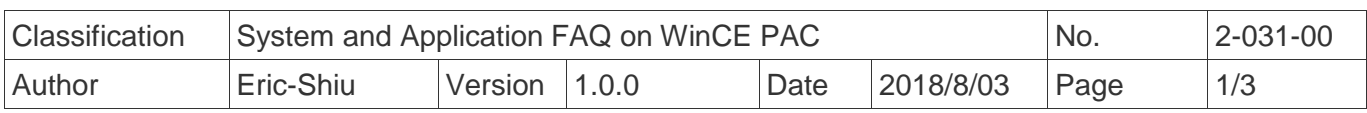

## **How to use work schedule**

*Applies to:*

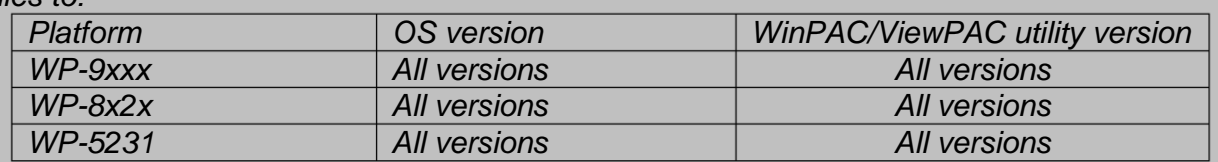

*N/A*: *Not applicable to this platform and OS.*

Please follow the steps below to set :

**Step 1:** Open PAC\_Utility → Choose AutoExecution Page→ Click Work Schedule

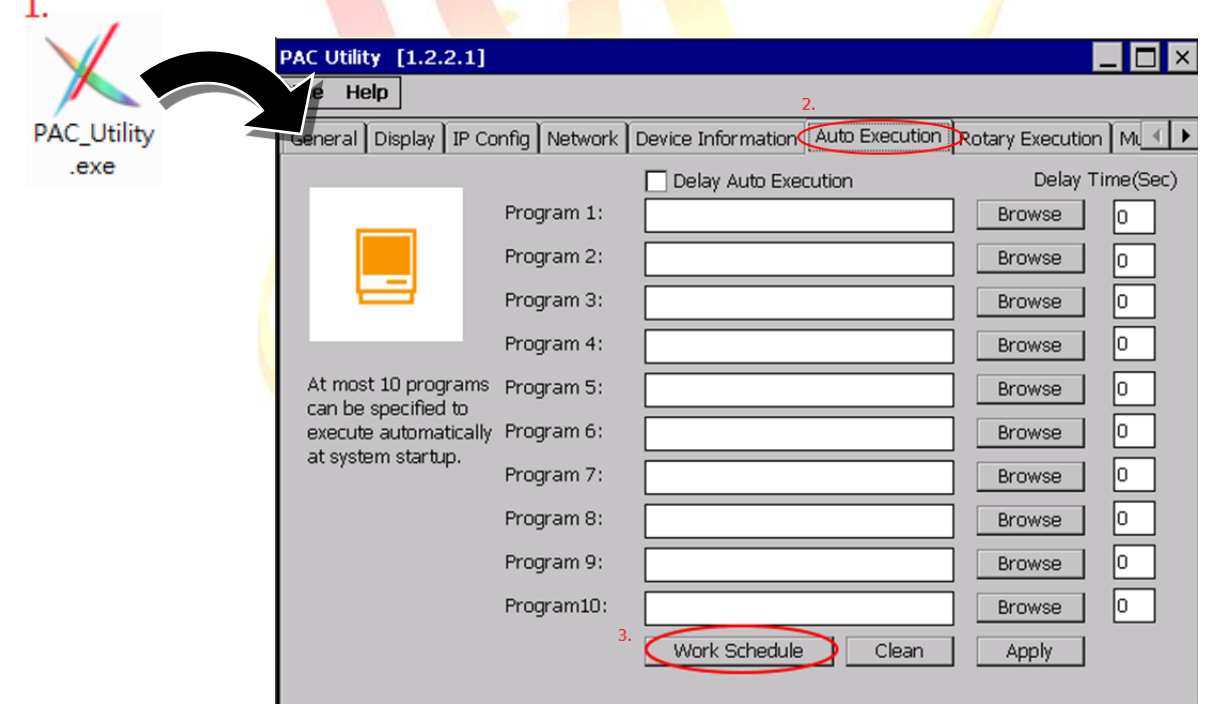

## **Step 2:** Setting

2.1. Double click on the empty field

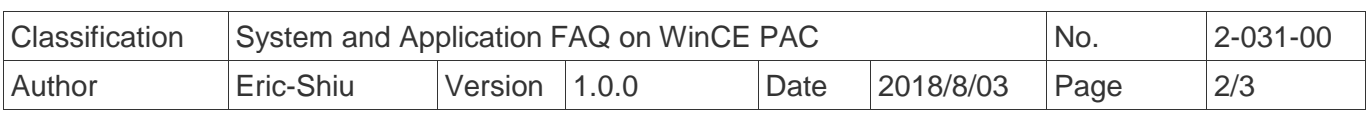

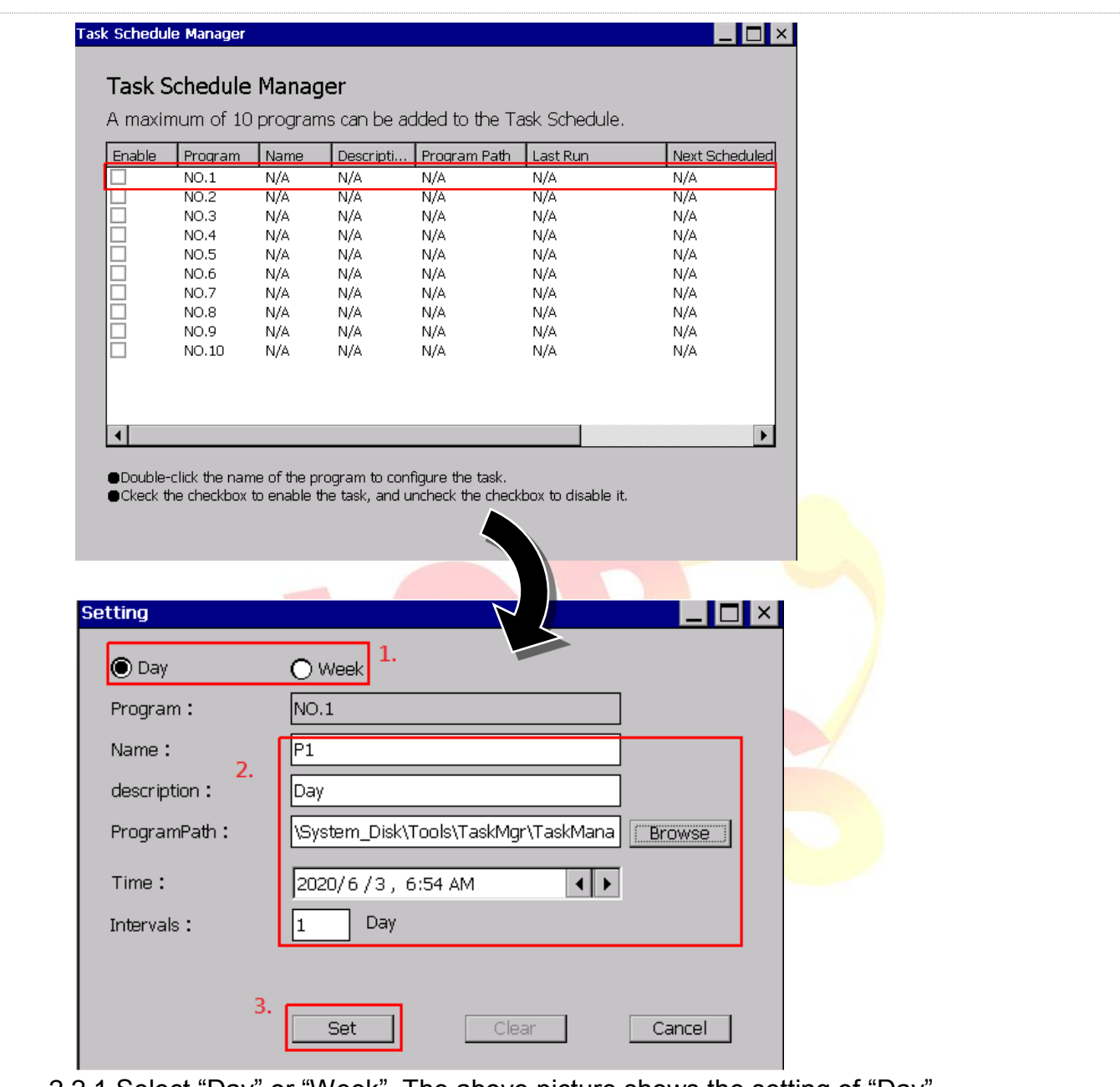

- 2.2.1 Select "Day" or "Week". The above picture shows the setting of "Day". The figure below shows the setting of "Week".
- 2.2.2 Set "name", "description", click "Browse" to set the program to be opened, And then set the day. From which day to start execution. Set the number of days between executions.

("Description" is not the necessarily needed field filled)

When setting with "week", check to execute on the day of the week.

2.2.3 Save settings

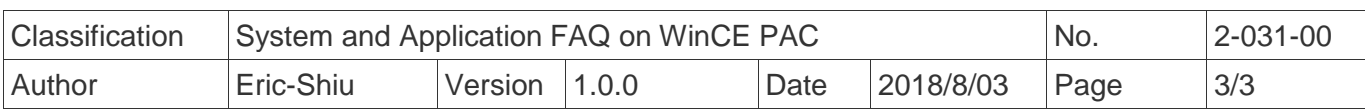

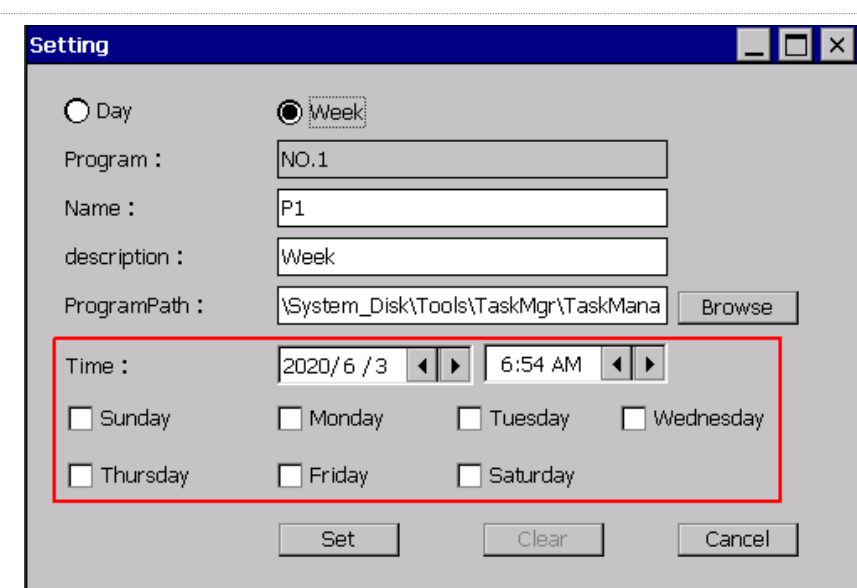

## 2.2.4 The setup is completed as follows

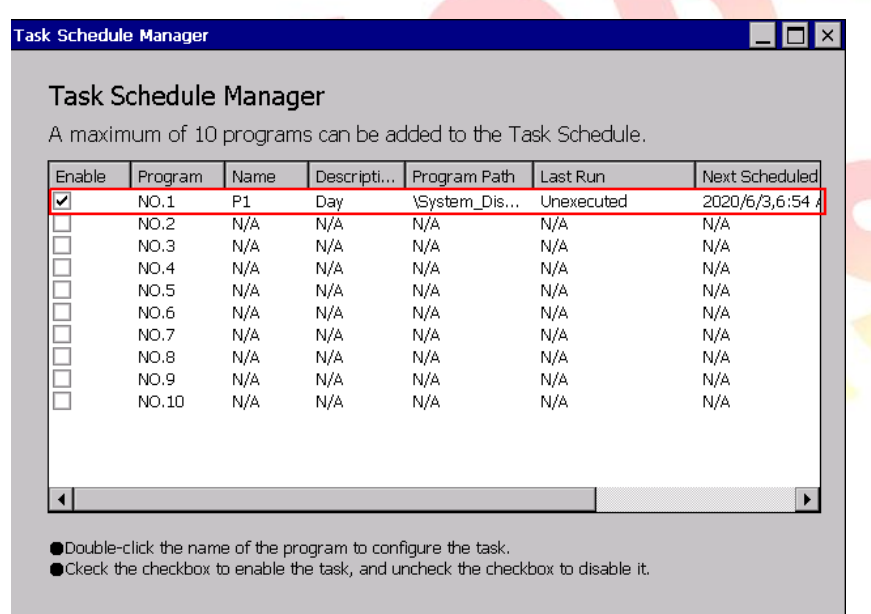

## **Step 3:** Modify settings.

3.1. Follow step 2 to modify